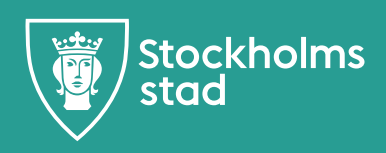

# **Lathund för inmatning av kursutbud i Open24**

**<https://komvux.stockholm.se/open24>**

Egenregi-skola: Logga in med AD-konto och lösenord (ej PIN kod).

Extern skola: Välj fliken Medborgare och logga in med BankID/Mobilt BankID (om inloggningsruta för användarnamn och lösenord efterfrågas ange fullständigt personnummer (med århundrade och utan bindestreck) samt det lösen som ni fått av Vuxenutbildningscentrum Stockholm.

## Information till anordnare, leverantör och utförare:

leverantor.stockholm/vuxenutbildning/

# För frågor under inmatningsarbetet kontakta:

Sandra Näslund: 08-508 354 13 Mariam Farah: 08-508 354 27 m Towe Melander: 08-508 47 977

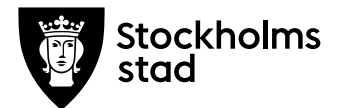

Open24 är ett interaktivt system vilket innebär att du **inte** ska ändra i tidigare inmatat utbud (kurspaket/kurser) eller flytta dessa från en månad till en annan månad, uppgifterna kommer då att ändras även i tidigare sökandes kurspaket/kurser. Alla kurspaket och enstaka kurser **måste** därför skapas som nya.

Om du öppnar en tidigare inmatad kurs/kurspaket och tittar på informationen utan att göra ändringar, klicka **inte** på Spara. Klicka istället på Avbryt. Varje gång du klickar på Spara för enstaka kurser/kurspaket som är publicerade i webbkatalogen, avpubliceras dessa från ansökningssidan. Ett mail sänds till webbkatalogens administratör angående de ändringar du gjort. Detta undviks om du istället klickar på Avbryt, dina uppgifter är sparade sedan tidigare och förvinner inte. **Allt kursutbud som erbjuds ska läggas upp i Open24 på en och samma gång enligt tidsplan. Vi har ingen möjlighet att administrera efterregistreringar av kursutbud.**

### **Inmatning av Kurspaket**

Välj **Arkiv – Nytt – Kurspaket** för att skapa ett nytt kurspaket. Välj **Arkiv – Öppna – Kurspaket** för att redigera ett redan inmatat kurspaket.

- **1. Period:** Välj den månad som kurspaketet ska starta (Augusti 2025, Oktober 2025 osv.).
- **2. Skola:** Fast fält, du kan bara mata in och ändra egna kurspaket.
- **3. Kurstyp:** Välj Grundläggande vuxenutbildning eller Gymnasial vuxenutbildning ur menyn.
- **4. Kategori:** Välj vilken kategori kurspaketet tillhör.
- **5. Benämning:** Ange kurspaketets namn, som måste innehålla vilken månad och år paketet startar samt studieform (klassrum alternativt distans med lektioner). Endast de benämningar som finns i bilagan "Godkända benämningar på kurspaket" får användas. Exempel: Vård och omsorg, Undersköterska, Klassrum, Aug – 25.
- **6. Sökkod:** Ange kurspaketets unika sökkod. Sökkod får maximalt innehålla 18 tecken. Se alternativ nedan.
	- **a) Så skapar du sökkod för Kurspaket:** När du skapar en sökkod är de första tre eller fyra positionerna i sökkoden förinmatade (skola och månad). I följande positioner ska kategori, kursform (L=Distans med lektioner K=Klassrum) och startår anges. Exempel på sökkod för kurspaket inom

**Arbetsmarknadsförvaltningen** Vuxenutbildningscentrum

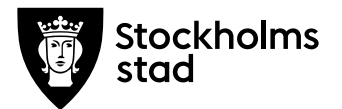

naturvetenskapligt basår: XC8NVK21xxxxxxxxxx (XC=skola, 8=kurspaketet startar i Augusti, NV=förkortning för naturvetenskapligt basår, K=klassrum, 21=startår, x=valfria att använda efter eget behov tex för att ange inriktning eller annat (alla valfria tecken behöver ej användas). Tänk på att använda samma sökkod som i ert ev tryckta material eller er webbplats.

- **b) Så skapar du sökkod för Yrkespaket (Nationella och Regionala)** Kurspaket som avser yrkespaket skapas på samma sätt som vanliga kurspaket med undantaget att kurspaketet ska avslutas med skolverkets yrkespaketskod. (Exempel på sökkod för yrkespaket Plåtslagare: XC1BAK21xxxxBAXAKR (XC=skola, 1=utbildningen startar i Januari, BA=förkortning av Bygg och anläggning, K=klassrum, 21=startår, x=valfri att använda efter eget behov tex för att ange inriktning eller annat (alla valfria tecken behöver ej användas), BAXAK=yrkespaketkod, R=regionalt yrkespaket.
- **c) Så skapar du sökkod för Lärling:** Kurspaket som avser lärlingsutbildning skapas på samma sätt som vanliga kurspaket med undantaget att efter tecken för månad ska det stå LÄ. Ni behöver ej sätta kod för Klassrum, Distans, Distans med lektioner eller Kväll. Exempel på sökkod för lärlingsutbildning inom Hotell och turism, Konferensvärd/värdinna: XC3LÄHT25xxxHTXAFR (XC=skola, 3=utbildningen startar i Mars, LÄ=lärlingsutbildning, HT=förkortning av Hotell och turism, 25=startår, x=valfri att använda efter eget behov tex för att ange inriktning eller annat (alla valfria tecken behöver ej användas), HTXAF= yrkespaketkod, R=regionalt yrkespaket.
- **d) Så skapar du sökkod för Validering**: När du skapar en sökkod är de första tre eller fyra positionerna i sökkoden förinmatade (skola och månad). I följande positioner ska ni ange VAL (VAL=Validering) därefter anges kategori och startår. Exempel på sökkod för kurspaket inom vård och omsorg: XC8VALVO23xxxxxxxxxxx (XC=skola, 8=kurspaketet startar i augusti, VAL=validering, VO= vård och omsorg, 23=startår, x=valfria att använda efter eget behov tex för att ange inriktning eller annat (alla valfria tecken behöver ej användas). Tänk på att använda samma sökkod som i ert ev tryckta material eller er webbplats
- **7. Rubrik: (visas direkt i sökresultatet).** Här ska ni endast ange kurslokal gäller både distans med lektioner och klassrum, räcker ej med att ange Stockholm. Ange område/tunnelbanestation samt adress t ex. "Kurslokal: Medborgarplatsen, Folkungagatan 21".
- **8. Målgrupp:** Här måste följande anges: Kort information, APL (praktik), informera om orienteringskurs, schema, studietakt, skolenhet och alternativ enhet vid inställt kurspaket. Se nedan:
	- **a) Nedan punkter beskriver vad som ska anges gäller för kurspaket, yrkespaket och lärling:**
		- Skriv kortfattad information om vilka utbildningen riktar sig till samt annan viktig information sökande behöver ta del

**Arbetsmarknadsförvaltningen** Vuxenutbildningscentrum

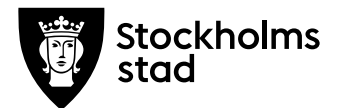

av t.ex sommar/vinteruppehåll, eventuell utrustning/materialkostnad, slutprov m.m.

- APL (praktik) t.ex under APL-perioderna följer du arbetsplatsens schema.
- Informera om inledande orienteringskurs i paketet, anpassa information efter eget upplägg/studietakt. Ex Utbildningen inledes med introduktion de två första veckorna.
- Ange på vilken skolenhet utbildningen erbjuds på samt eventuellt alternativ enhet vid ev inställt paket om ni även erbjuder paketet på en annan plats. Ex. Om paketet inte startar på Medborgarplatsen kan paketet komma att erbjudas i Liljeholmen.
- Ange studietakt heltid/deltid, vid deltid ange omfattning t.ex 75%.
- Ange schema (dag och tid) gäller klassrum och distans med lektioner.
	- För **klassrumspaket** (**närundervisning)** ska ni specificera dagar och tider alternativt ange ramtid, ange då att schema ges vid kursstart. Ex. Klassrumsundervisning sker på plats i skolans lokaler måndagar till fredagar 9:00-16:00, schema ges vid kursstart.
	- För **klassrumspaket** (**när- med inslag av fjärrundervisning)** ska ni specificera dagar och tider alternativt ange ramtid, ange då att schema ges vid kursstart. Ex. Klassrumsundervisning sker på plats i skolans lokaler måndagar till fredagar 9:00-16:00 det ingår även digitala lektioner, schema ges vid kursstart.
	- För **distanspaket med lektioner (inslag av näroch fjärrundervisning)** ska ni specificera dagar och tider alternativt ange ramtid, ange då att schema ges vid kursstart. Ex. Utbildningen ges på distans, det ingår digitala lektioner och lektioner på plats i skolans lokaler varje tisdag och onsdag mellan 15:00-17:00. Slutprov skrivs i skolans lokaler.
	- För **distanspaket med lektioner (inslag av fjärrundervisning)** ska ni specificera dagar och tider alternativt ange ramtid, ange då att schema ges vid kursstart. Ex. Utbildningen ges på distans det ingår digitala lektioner varje tisdag och onsdag mellan 15:00-17:00. Slutprov skrivs i skolans lokaler.

**Arbetsmarknadsförvaltningen** Vuxenutbildningscentrum

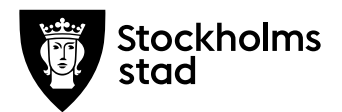

 Erbjuder ni lärlingsutbildning måste ni ange hur mycket tid som förläggs i skolan respektive på arbetsplatsen samt att den sökande måste kunna anpassa sig till arbetsplatsens tider, t.ex som lärling förväntas du ta ett eget ansvar för dina studier. Det är viktigt att du kan anpassa dig efter företagets arbetstider vilket ofta innebär 07:00 – 16:00.

#### **b) Nedan text ska anges för Validering:**

Validering är för personer som har yrkeserfarenhet inom ett yrkesområde men som saknar formell dokumentation/betyg samt sökt yrkespaket inom valt område.

Valideringsprocess:

Vuxenutbildningscentrum kontaktar dig för att boka in ett inledande kartläggningssamtal. Bedöms du ha tillräcklig erfarenhet från aktuellt yrkesområde får du starta valideringskursen på den skola du valt. Där kommer en fördjupad kartläggning att ske där dina kunskaper och kompetenser bedöms och värderas. Valideringen kan leda till en prövning med betyg, ett intyg eller till att du ska läsa ordinarie kurser.

Tips: Texten finns att hämta under "hämta text" för de som tidigare erbjudit Valideringspaket.

Ej marknadsföring av skola, läroplattform, lokaler, diplom/certifiering etc. För marknadsföring hänvisa till er webbplats.

**9. Kopplade kurser:** Koppla kurser till kurspaketet genom att klicka på mappikonen till höger om texten "Kopplade kurser" och hämta de kurser som skall ingå till aktuellt kurspaket.

Innan du kan koppla kurser till kurspaketet måste de först skapas, se avsnitt Inmatning av Enstaka kurser. Du kan även vänta med att koppla kurserna till kurspaketet i samband med att du skapar de enstaka kurserna.

- **10. Förkunskaper:** Om kurspaketet bygger på tidigare kurser/kunskaper anges detta här.
	- **a) Nedan beskriver vad som ska anges för kurspaket, yrkespaket och lärling.** Ange vilka förkunskaper man bör ha relaterat till kurser. Exempelvis Svenska/Svenska som andraspråk grundläggande delkurs 4 eller motsvarande och/eller matematik**.**

Tips: om samma information används ofta avseende förkunskaper klickar du på [hämta text] bredvid rubriken. Här kan du skapa och spara olika standardtexter. Tänk på att en hämtad text skriver över all ev redan inmatad text i den ruta dit den hämtas.

**Arbetsmarknadsförvaltningen** Vuxenutbildningscentrum

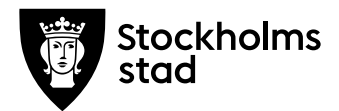

#### **b) Nedan text ska anges för Undersköterska**

Grundskola alternativt svenska/svenska som andraspråk grundläggande eller motsvarande. Från och med den 1 juli 2023 måste du som påbörjar en utbildning till undersköterska ha godkänt betyg i sve/sva 1 och samhällskunskap 1a1 efter avslutad utbildning, för att få den skyddade yrkestiteln undersköterska. Du som har ett betyg i grundläggande svenska som andraspråk som är äldre än 6 månader vid kursstarten behöver göra ett nivåtest i svenska när du har ansökt. (Detta gäller inte om du redan har läst 900 poäng med godkända betyg, på kurser som ingår i utbildningen.) Nivåtestet visar om du kan börja på utbildningen, eller om du behöver förbättra dina kunskaper i svenska. Du får mer information om nivåtestet när du har gjort din ansökan.

#### **c) Nedan text ska anges för Vårdbiträde**

Grundskola alternativt svenska/svenska som andraspråk grundläggande eller motsvarande. Du som har ett betyg i grundläggande svenska som andraspråk som är äldre än 6 månader vid kursstarten behöver göra ett nivåtest i svenska när du har ansökt. Nivåtestet visar om du kan börja på utbildningen, eller om du behöver förbättra dina kunskaper i svenska. Du får mer information om nivåtestet när du har gjort din ansökan.

#### **d) Nedan text ska anges för Validering:**

Godkänt betyg i svenska eller svenska som andraspråk grund eller motsvarande. Dessutom ska du ha arbetat sammanlagt i minst två år på heltid inom valt yrkesområde.

Betyg och arbetsgivarintyg ska laddas upp med din ansökan. För att visa att du arbetat minst två år på heltid behöver du ladda upp ett arbetsgivarintyg som innehåller: start- och slutdatum, vilken omfattning du har arbetat i procent samt datum och underskrift av arbetsgivaren på företaget.

Tips: Texten finns att hämta under "hämta text" för de som tidigare erbjudit Valideringspaket. Tänk på att en hämtad text skriver över all ev redan inmatad text i den ruta dit den hämtas.

- **11. Övrigt:** Lämnas tom då den rutan inte är aktiv, information som skrivs I detta fält blir inte synligt för sökande.
- **12. Studieform:** Välj önskad studieform i rullistan (klassrum eller distans med lektioner).
- **13. Startdatum:** Månadens startdatum är förinmatat. Ändra till aktuellt startdatum enligt tidplan, använd kalendern till höger om inmatningsfältet alternativt ange yyyy-mm-dd. Startdatum är alltid en måndag.
- **14. Slutdatum:** Aktuell månads slutdatum är förinmatat. Om annat slutdatum gäller för paketet använd kalendern till höger om

**Arbetsmarknadsförvaltningen** Vuxenutbildningscentrum

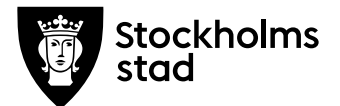

inmatningsfältet alternativt ange yyyy-mm-dd. Slutdatum är alltid en söndag.

OBS! Om datum ändras genom att använda kalendern ändras även antal utbildningsveckor. Om ni manuellt ändrar datum måste ni även ändra antal utbildningsveckor manuellt.

- **15. Antal utbildningsveckor:** Ange totala antalet veckor utifrån hela studiestödsveckor och räkna bort ev studieuppehåll. Kontrollera att antal veckor stämmer om du ändrar start- och/eller slutdatum eller om kurspaketet har studieuppehåll.
- **16. Första ansökningsdatum och sista ansökningsdatum**: Lämnas orörd, hanteras av systemet.
- **17. Antal terminer:** Välj kurspaketets totala terminer ur menyn. (Vårens termin omfattar Januari-Juni och hösten Juli-December).
- **18. Total gymnasiepoäng:** Ange kurspaketets totala gymnasiepoäng för samtliga ingående gymnasiekurser, till exempel 900 poäng.
- **19. Gymnasie-/studiestödspoäng:** Avser poängberäkning för studiestöd enligt CSN:s regler (20 gymnasie-/studiestödspoäng per vecka innebär heltidsstudier). Ange totalt antal poäng fördelat per termin, till exempel 400 + 500 för kurspaket som pågår under två terminer.
- **20. Lärling**: Sätt kryss i rutan "Lärlingsutbildning" om utbildningen avser lärlingsutbildning (endast för er som har avtal att bedriva lärlingsutbildning). Använd särskild sökkod för Lärlingsutbildning se punkt 6b ovan.
- **21. Länkar**: Lägg till länk vid behov med relevant information som berör paketet specifikt som sökande behöver ta del av (skolans hemsida genereras automatisk och ska inte anges här).

När alla uppgifterna för kurspaketet är ifyllda, klicka på **Spara** längst ner till vänster. Om du sätter ett kryss i rutan "Jag vill mata in ett nytt kurspaket efter detta" kommer du till ett tomt formulär och kan fortsätta att mata in nya kurspaket. Annars får du upp det nyss inmatade paketet och kan göra eventuella redigeringar.

**OBS! Kurser som ingår i kurspaket ska om möjligt även erbjudas som enstaka kurser.**

#### **Inmatning av Enstaka kurser**

Välj **Arkiv – Nytt – Enstaka kurs** för att skapa nya kurser. Välj **Arkiv – Öppna – Enstaka kurs** för att redigera en redan inmatad kurs.

- **22. Period:** Välj den månad i vilken kursen ska starta (Om du kopierar en kurs från en månad till en annan – glöm inte att ändra månad).
- **23. Skola:** Fast fält, du kan bara mata in och ändra egna kurser.
- **24. Mina inmatningar:** Radera gärna denna lista innan du påbörjar inmatningsarbetet för att öka systemets prestanda och undvika

**Arbetsmarknadsförvaltningen** Vuxenutbildningscentrum

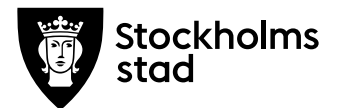

väntetid. Listan för "Mina inmatningar" visar kurser och tid för inmatning av era kurser, som är till hjälp för att komma ihåg vilka kurser du matat in om du blir störd under arbetet. Du kan radera listan när du vill genom att använda papperskorgen till höger. Inmatade kurser försvinner inte när du raderar listan.

- **25. Kategori:** Valfritt att använda. Väljer du en kategori filtreras de kurser fram som är kopplade till kategorin.
- **26. Kurs:** Välj önskad kurs ur menyn.
- **27. Nationell kurskod:** Förinmatat fält.
- **28. Total gymnasiepoäng:** Förinmatat fält som anger den nationella/lokala kursens gymnasiepoäng.
- **29. Ingår i kurspaket:** Om kursen ingår i ett kurspaket kopplar du kursen till aktuellt inmatat kurspaket. Innan du kan koppla kurser till kurspaketet måste kurspaketet först skapas, se avsnitt Inmatning av kurspaket. Du kan även välja att koppla kurserna till kurspaketet i samband med att du skapar kurspaket. Hoppa över detta fält om kursen endast erbjuds som enstaka kurs.
- **30. Kursgrupp:** Här anges kursens unika kursgrupp. En kursgrupp får maximalt innehålla 22 tecken. När du skapar en kursgrupp är de första sju till tio positionerna i kursgruppen förinmatade i fältet utifrån era val från tidigare steg (skola, år, månad och nationell kurskod). Därefter anges tecken för studieform D = Distans, L=Distans med lektioner, K = Klassrum, Q = Klassrum kväll. Resterande tecken fylls i enligt a, b eller c
	- **a) Så skapar du kursgrupper för Enstaka kurser:**

Exempel: Kurs i Engelska 5 på distans med lektioner: XC258ENG05Lxxxxxxxxxxx (XC=skola, 25=startår, 8=kursen startar i Augusti, ENG05=Engelska 5, L=distans med lektioner, x=valfria att använda efter eget behov (alla valfria tecken behöver ej användas).

**b) Så skapar du kursgruppsnamn för Enstaka kurs – kopplad till kurs- /yrkespaket:** För ingående kurser i paket ska kurspaketets startår och månad anges i kursgruppnamnen.

Exempel: Kurs i engelska 5 i klassrum: XC251ENG05K251xxx xxxx(XC=skola, 25= startår för ingående kurs (2025) 1=kursen startar i januari, ENG05=engelska 5, K=Klassrum, 25=paketets startår (2025), 1=paketets startmånad (januari) x= valfria att använda efter eget behov (alla valfria tecken behöver ej användas).

**c) Så skapar du kursgruppsnamn för Enstaka kurs - kopplad till Lärling:** Kurser som avser lärlingsutbildning skapas på samma sätt som vanliga kurser med undantaget att det ska stå LÄ efter nationellkurskod. Ni behöver ej sätta kod för Klassrum, Distans, Distans med lektioner eller Kväll. Exempel XC251MAL01LÄ251xxxxxxx (XC=skola, 25= startår för ingående kurs (2025) 1=kursen startar i januari, MAL01=Matlagning 1, LÄ=lärling, 25=paketets startår (2025),

**Arbetsmarknadsförvaltningen** Vuxenutbildningscentrum

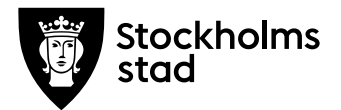

1=paketets startmånad (januari) x= valfria att använda efter eget behov (alla valfria tecken behöver ej användas).

## **d) Så skapar du kursgruppsnamn för Enstaka orienteringskurs kopplat till Valideringspaket:**

Orienteringskursen som avser fördjupad kartläggning inför validering skapas på samma sätt som vanliga kurser med undantaget att inriktning ska specificeras efter paketets kursstartsmånad. Ni behöver ej sätta kod för Klassrum, Distans, Distans med lektioner eller Kväll. Exempel XC242ORI11AN252VOxxxxx (XC=skola, 25= startår för ingående kurs (2025) 2=kursen startar i februari, ORI11AN=Orienteringskursen Fördjupad kartläggning inför yrkesutbildning, 25=paketets startår (2025), 2=paketets startmånad (februari), VO=inriktning vård och omsorg, x= valfria att använda efter eget behov (alla valfria tecken behöver ej användas).

OBS! Alla kurser ska ha unika kursgrupper oavsett om de är kopplade till kurspaket eller erbjuds som enstaka kurs.

- **31. Kursvariant:** Välj kursvariant ur menyn 1:1 (default) eller 1:2 om kursen behöver delas pga studieuppehåll. Kursvarianten 1:2 och 2:2 får endast användas i yttersta nödfall för enstaka kurser om detta används ska endast 1:2 vara sökbar, 2:2 registreras manuellt direkt i BER. För kurspaket med enstaka kurser som behöver delas (1:2 och 2:2) registreras båda kursvarinterna och kopplas till berört kurspaket. Om kurs 1:2 ska erbjudas som enstaka sökbar kurs ska information om studieuppehåll och kursstart och kursslut för 2:2 tydligt anges i fältet för kommentar.
- **32. Studieform:** Välj önskad studieform i rullistan (klassrum, distans eller distans med lektioner).
- **33. Flexkurs:** Får ej användas.
- **34. Startdatum:** Månadens startdatum är förinmatat. Ändra till aktuellt startdatum enligt tidplan. Använd kalendern till höger om inmatningsfältet alternativt ange yyyy-mm-dd. Startdatum är alltid en måndag.
- **35. Slutdatum:** Aktuell månads slutdatum är förinmatat. Om annat slutdatum gäller för paketet använd kalendern till höger om inmatningsfältet alternativt ange yyyy-mm-dd. Slutdatum är alltid en söndag.

OBS! Om datum ändras genom att använda kalendern ändras även antal utbildningsveckor. Om ni manuellt ändrar datum måste ni även ändra antal utbildningsveckor manuellt.

**36. Antal veckor:** Totalt antal veckor anges automatiskt utifrån angivet start- och slutdatum vid användning av kalenderfunktion i föregående steg. (följer CSN:s regler för studiestödsveckor). Kontrollera att antal veckor stämmer om du ändrar start- och/eller slutdatum.

**37. Gymnasie-/studiestödspoäng för perioden:** Avser

**Arbetsmarknadsförvaltningen** Vuxenutbildningscentrum

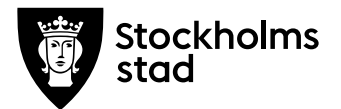

poängberäkning för studiestöd enligt CSN:s regler (20 gymnasie- /studiestödspoäng per vecka innebär heltidsstudier). Hanteras av systemet, vid delning av kurs kontrollera att poäng stämmer.

- **38. Modulnummer:** Om kursen är en del av kurs 1:2, 2:2 i till exempel kurspaket så att båda kurserna kommer med när eleven söker paketet, ange en siffra för varje delkurs/modul, 1 för delkurs 1:2 och 2 för delkurs 2:2 etc. Det går inte att söka till fler kurser (med samma nationella kurskod) om modulnummer saknas eller har samma modulnummer.
- **39. Rubrik: (visas direkt i sökresultatet)** Här ska ni endast ange kurslokal gäller både distans, distans med lektioner och klassrum, räcker ej med att ange Stockholm. Ange område/tunnelbanestation samt adress t ex. "Kurslokal: Medborgarplatsen, Folkungagatan 21". (Om kursen ska koppas till ett yrkespaket, lämnas denna ruta tom)
- **40. Kommentar (visas i – "Visa mer info"):** Här ska ni beskriva följande: Ange om kursen är kvällstid, förmiddag eller eftermiddag, studietakt, om APL ingår och information om slutprov. Samt övrig väsentlig information för eleven. Inget annat får anges i detta fält.
	- **a) För klassrumskurser (närundervisning)** ska ni beskriva följande: Ange förmiddag, eftermiddag eller kvällstid, studietakt (heltid/deltid, vid deltid ange omfattning t.ex 50%), om APL (praktik) ingår samt övrig väsentlig information för eleven. Om ni erbjuder kursen på två enheter behöver ni även ange alternativ enhet vid ev inställd kurs. Ordningen ska vara studietakt, APL (praktik), eventuell alternativ enhet, därefter får ni hänvisa till er webbplats.

Exempel: Eftermiddagar, deltid 50% studietakt. APL (praktik) ingår. Klassrumsundervisning sker på plats i skolans lokaler enligt schema. Om kursen inte startar på vald plats kan kursen komma att erbjudas i Liljeholmen. För mer information se vår webbplats.

**b) För klassrumskurser (när- och fjärundervisning)** ska ni beskriva följande: Ange förmiddag, eftermiddag eller kvällstid, studietakt (heltid/deltid, vid deltid ange omfattning t.ex 50%), om APL (praktik), information om digitala och klassrums lektioner samt övrig väsentlig information för eleven. Om ni erbjuder kursen på två enheter behöver ni även ange alternativ enhet vid ev inställd kurs. Ordningen ska vara studietakt, APL (praktik), träffar, eventuell alternativ enhet, därefter får ni hänvisa till er webbplats.

Exempel: Klassrumsundervisning sker på plats i skolans lokaler måndagar, onsdag och fredagar 8:00-12:30 det ingår även digitala lektioner, schema ges vid kursstart

**c) För distans med lektioner (inslag av fjärrundervisning)** ska ni beskriva följande: Ange studietakt (heltid/deltid, vid deltid ange omfattning t.ex 50%), om APL (praktik), information om digitala

**Arbetsmarknadsförvaltningen** Vuxenutbildningscentrum

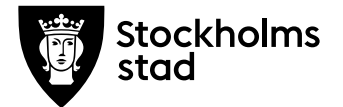

lektioner samt övrig väsentlig information för eleven, tex om slutprov sker på distans eller på plats mm.

Exempel: Utbildningen ges på distans det ingår digitala lektioner varje tisdag och onsdag mellan 15:00-17:00. Slutprov skrivs i skolans lokaler.

**d) För distans med lektinor (inslag av när- och fjärrundervisning)** ska ni beskriva följande: Ange studietakt (heltid/deltid, vid deltid ange omfattning t.ex 50%), om APL (praktik) ingår, information om digitala och klassrums lektioner samt information om slutprov. Övrig väsentlig information för eleven ska anges här.

Exempel: Utbildningen ges på distans, det ingår digitala lektioner och lektioner på plats i skolans lokaler varje tisdag och onsdag mellan 15:00-17:00. Slutprov skrivs i skolans lokaler.

**e) För distanskurser ska ni beskriva följande**: Ange studietakt (heltid/deltid, vid deltid ange omfattning tex. 50%), om APL (praktik) ingår samt information om vart/hur slutprov görs. Övrig väsentlig information för eleven, tex om slutprov sker på distans eller på plats mm.

Exempel: Deltid 50% på distans. Utbildningen ges på distans inga schemalagda träffar, slutprov skrivs på plats i skolans lokaler. För mer information se vår webbplats

**f) För kurser kopplade till yrkespaket:** Lämnas tom (visas ej på ansökningssidan) Dag, tid, studietakt samt övrig väsentlig information för eleven ska anges i målgrupp på paketnivå.

Ej marknadsföring av skola, läroplattform, lokaler, diplom/certifiering etc. För marknadsföring hänvisa till er webbplats.

- **41. Kursstartsinformation:** Används ej (inaktiv)
- **42. Länkar**: Lägg till länk vid behov med relevant information som berör kursen specifikt, som sökande behöver ta del av (skolans hemsida genereras automatisk och ska inte anges här).
- **43. Lägg till dagar:** Det är obligatoriskt att ange schema, gäller både klassrum och distans med lektioner kurser. Välj dag, starttid och sluttid och klicka på Lägg till. Upprepa för ytterligare dagar. Vid distans om kurstillfällen inte erbjuds kontinuerligt varje vecka ska schema modulen inte användas, ange istället schema i fältet "Kommentar till dagar och tider" (punkt 44).

Om den enstaka kursen ges helt på kväll (vardagar med kursstart från 17:00) och/eller helg ska även rutan "Kväll och/eller helg" bockas i för att rätt ersättning ska erhållas.

**Arbetsmarknadsförvaltningen** Vuxenutbildningscentrum

11863 Stockholm support.vux.amf@edu.stockholm.se start.stockholm

Lämnas tom om den enstaka kursen ingår i ett kurspaket eftersom

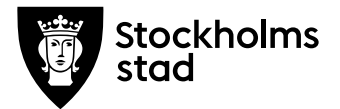

data inte visas på ansökningssidan.

**44. Kommentar till dagar och tider:** Fyll i information som är relaterad till dagar och tider, ex oregelbundna eller avvikande fysiska/digitala träffar, exkursioner eller laborationer, avvikande tider för prov. Informationen visas för sökande under Mer info i anslutning till dagar och tider. (Lämnas tom om den enstaka kursen ingår i ett kurspaket eftersom data inte visas på ansökningssidan.)

Exempel 1: (gäller klassrum eller distans med lektioner) Uppstartsträff sker i skolans lokaler måndag 9 januari 2023 kl 15.00-17.00 övrigt enligt schema.

Exempel 2: (gäller distans med lektioner): Schema: Digital introduktion 9 januari kl 09:15-10:15. Digitala lektioner 12/1 och 25/1 kl 09:00-12:00, 31/1, 2/2 kl 15:00-16:00. Undervisning i skolans lokaler 18/1 kl 12:30-16:00

Tips: Om samma information används ofta avseende kommentarer klickar du på [hämta text] bredvid rubriken. Här kan du skapa och spara dina standardtexter. Tänk på att en hämtad text skriver över all ev. redan inmatad text i den ruta dit den hämtas.

Välj **Spara/Ny** längst ner till vänster för att spara och därefter mata in en helt ny kurs.

Välj **Spara/Kopiera** för att mata in en ny kurs av samma typ varpå samtliga uppgifter kopieras.

(Glöm inte att ändra uppgifter till rätt månad, kursgrupp, dagar och tider när du använt funktionen Spara/Kopiera)

#### **Korrekturläsning av inmatat kursutbud**

Efter att ni matat in ert utbud ska ni granska era inmatningar. Kontrollera att inmatat utbud är i enlighet med ert avtal. Ni ska granska och fylla i checklistorna Excelfilen "Checklista för korrektur av inmatat utbud….." först när ni är färdiga med både inmatning och granskning ska ni meddela oss att ni är klara.

Ta ut listor på ert inmatade utbud genom att välja **Arkiv – Rapporter – Kurspaket/Enstaka kurs.** Välj sedan önskad period och Exportera till Excel alternativt Visa på skärm.

Tips för att granska inmatat utbud är att använda funktionen sortera/filtrera. Görs genom att markera första raden Klicka på Sortera och filtrera. Nu kan du enkelt filtrera i filen för att få en översikt över registrerad data. Exempelvis kan du snabbt se om något startdatum är avvikande/felaktigt eller om det finns rutor som är tomma där det är obligatoriskt att ange tex kurslokal.

#### **Inför kursstart**

Inför varje periods kursstart behöver ni stänga de kurser som ej startar alternativt stänga kurser som blivit fulla. Detta görs genom att öppna

**Arbetsmarknadsförvaltningen** Vuxenutbildningscentrum

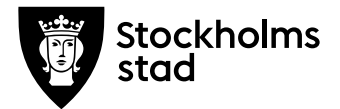

önskad kursgrupp/kurspaket. Välj Arkiv – Öppna – Kurspaket/Enstaka kurs för att redigera ett redan inmatat kurspaket.

**Kursen startar ej:** Fyll i rutan när ni tackat nej till start av kurs/kurspaket pga för få sökande (dvs inte bekräftat kursen/kurspaket för aktuell kursstart i BER). Denna information är viktig för sökande som behöver välja alternativ till inställd kurs.

**Kursen är full:** Fyll i rutan när en grundläggande eller gymnasial kurs inte längre kan ta emot fler studerande. Viktigt för att kursen inte ska fortsätta att vara sökbar, gäller grundläggande nivå. Om denna ruta inte är ibockad för grundläggande kursgrupp måste alla tillkommande elever tas emot.

**Arbetsmarknadsförvaltningen** Vuxenutbildningscentrum